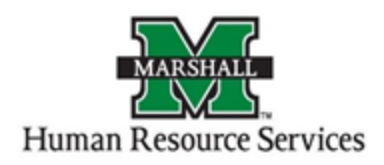

# Signing into PeopleAdmin

1. Log into PeopleAdmin by going myMU.

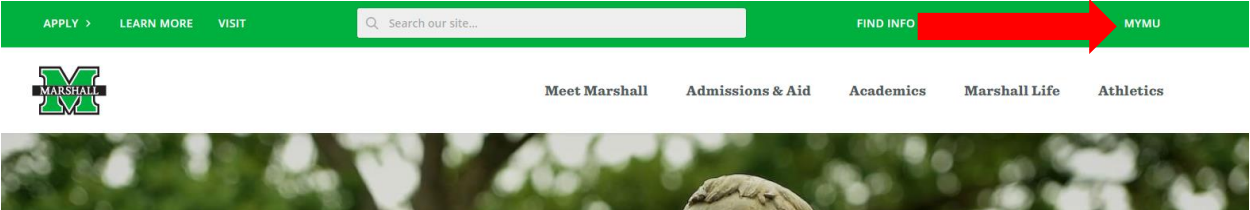

You will select the EMPLOYEES option.

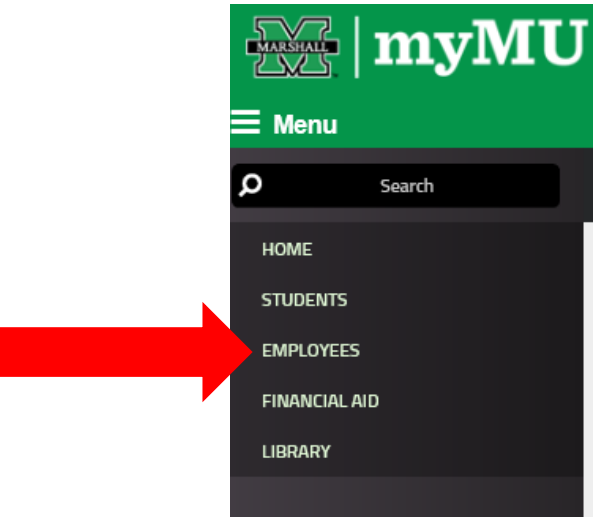

Then select the PeopleAdmin button.

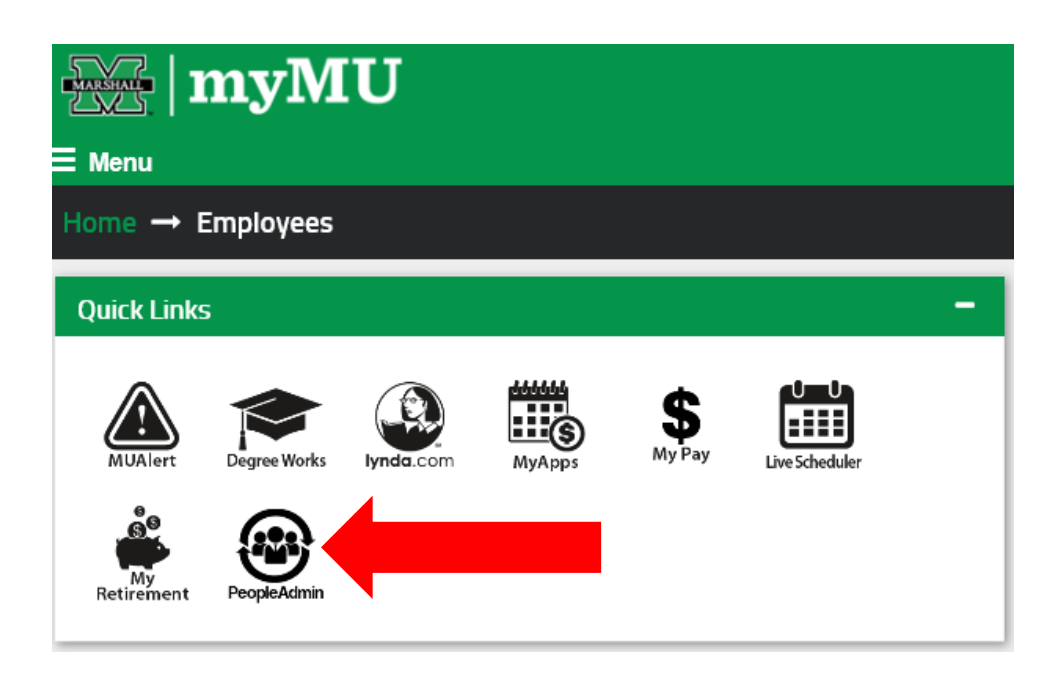

2. You will be defaulted to the Employee Group on the **Applicant Tracking System** (blue) screen, so you will need to select the User Group of **GA Orginator**.

### **a. Selecting the Correct User Group:**

You can do so by using the drop down menu under your name on the upper right hand side of the screen to select the user group.

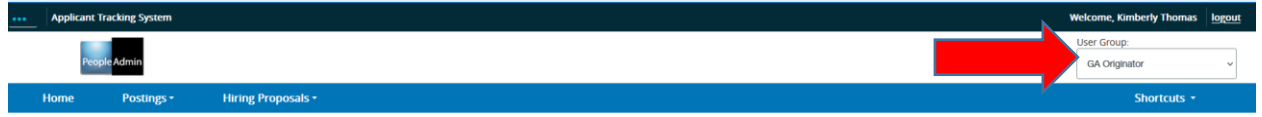

#### Creating a Graduate Assistant Posting

1. Click on the "Postings" tab and select the "Graduate Assistant."

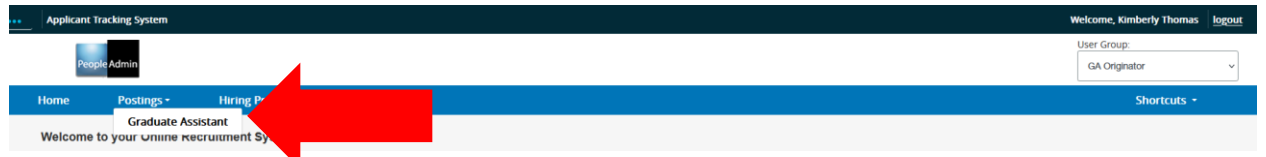

2. Once you are on the correct Position Type, you will click on the "**Create New Posting**" (orange button).

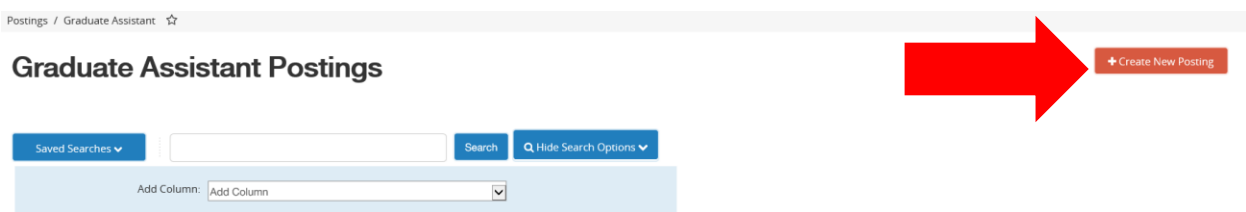

3. The **Create New** window will pop up, if this is a new position you will click on "Create from Position Type." If you have previously made a posting for this Graduate Assistant position you will use the "Create from Posting" option.

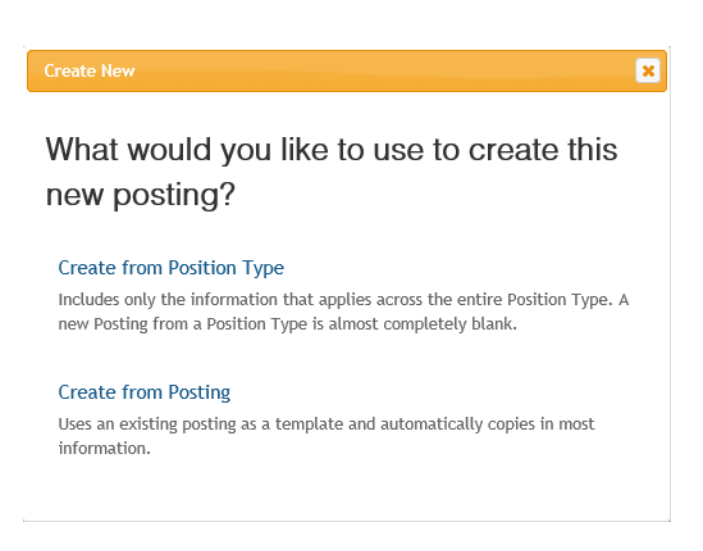

- 4. The New Posting screen is where you will enter the entity (MU or MURC), division (i.e. Academic Affairs) and the department.
- 5. The Applicant Workflow State will be "Under Review BY GA Originator". Please leave this workflow state unchanged.
- 6. The Reference Section is ONLY used when the department is requesting reference letters to be submitted on behalf of the applicant. **Letters are generally reserved for Faculty positions.**
- 7. The "Accept Online Applications" should **ALWAYS** remain checked regardless of whether the posting is external or internal.

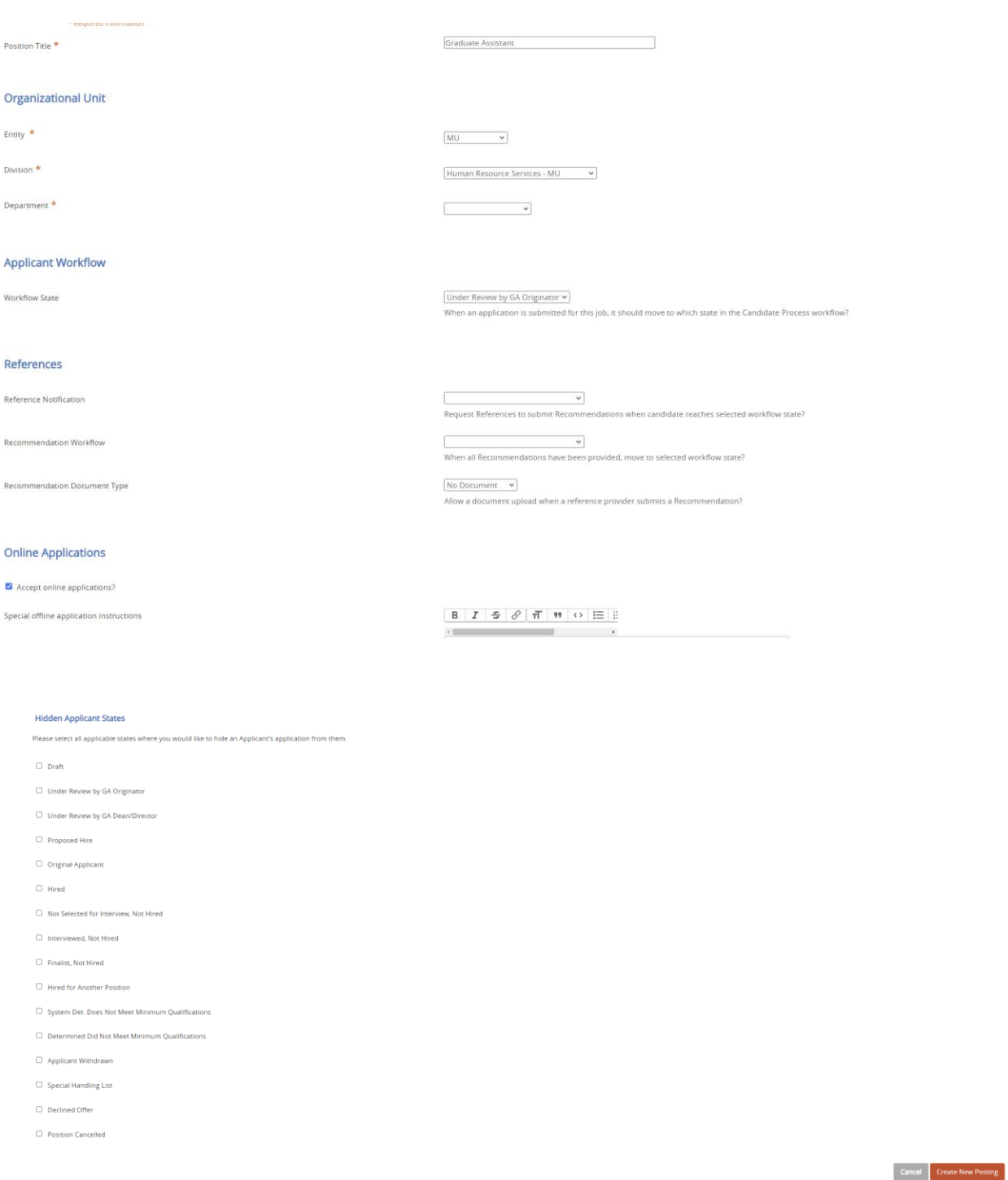

- 8. Please disregard the "Hidden Applicant Statuses" and you will click "Create New Posting" in the bottom right hand corner of the screen.
- 9. The **Position Details** screen is where you will enter information about the position. You must fill out everything that is marked with a red box. Once you have entered the information, click on "Next."

**NOTE**: If you are requesting a search waiver, you will check the "I am requesting permission to waive a search" under the **Additional Search Information** section. In the "Justification For Waiver" box, please list each student's name and MU ID number for each position.

#### **Hourly**

GA Clinical Practice – GCXXXX GA Graduate Service Assistant – GSXXXX GA Faculty Support – GFXXXX GA Research Assistant – GRXXXX

**Salaried** GA Doctoral Research Assistant – DRXXXX GA Exempt – GGXXXX GA Teacher – GTXXXX

### **Guidelines for the Job Description Summary:**

1. Outline the core responsibilities of the position.

2. Highlight day to day activities of the position.

3. **\*\*Note:** If the position is a GA Teacher, the job description requires the course number that the candidate will be teaching for review/approval by the Academic Affairs office.

## **Guidelines for the Job Requirements:**

1. Education requirements.

2. Experience requirements.

#### **Guidelines for the Semester and Hours Per Week:**

- 1. Please make sure to choose the correct semester for your GA.
- 2. Please designate whether your GA is working full-time or part-time.

### **10. Pay- New Field Instructions**

Pay Type- Choose Hourly or Salary

Pay Rate- Enter the hourly rate or salary amount.

Will the pay be funded from a grant or third party - Answer yes or no.

Tuition Percentage: Please enter percentage amount or enter N/A.

Flat Amount: Please enter flat amount or enter N/A.

Will the tuition benefit be funded by a grant or third party- Answer yes or no. If the grant is funded through MURC, please answer "yes" to this question.

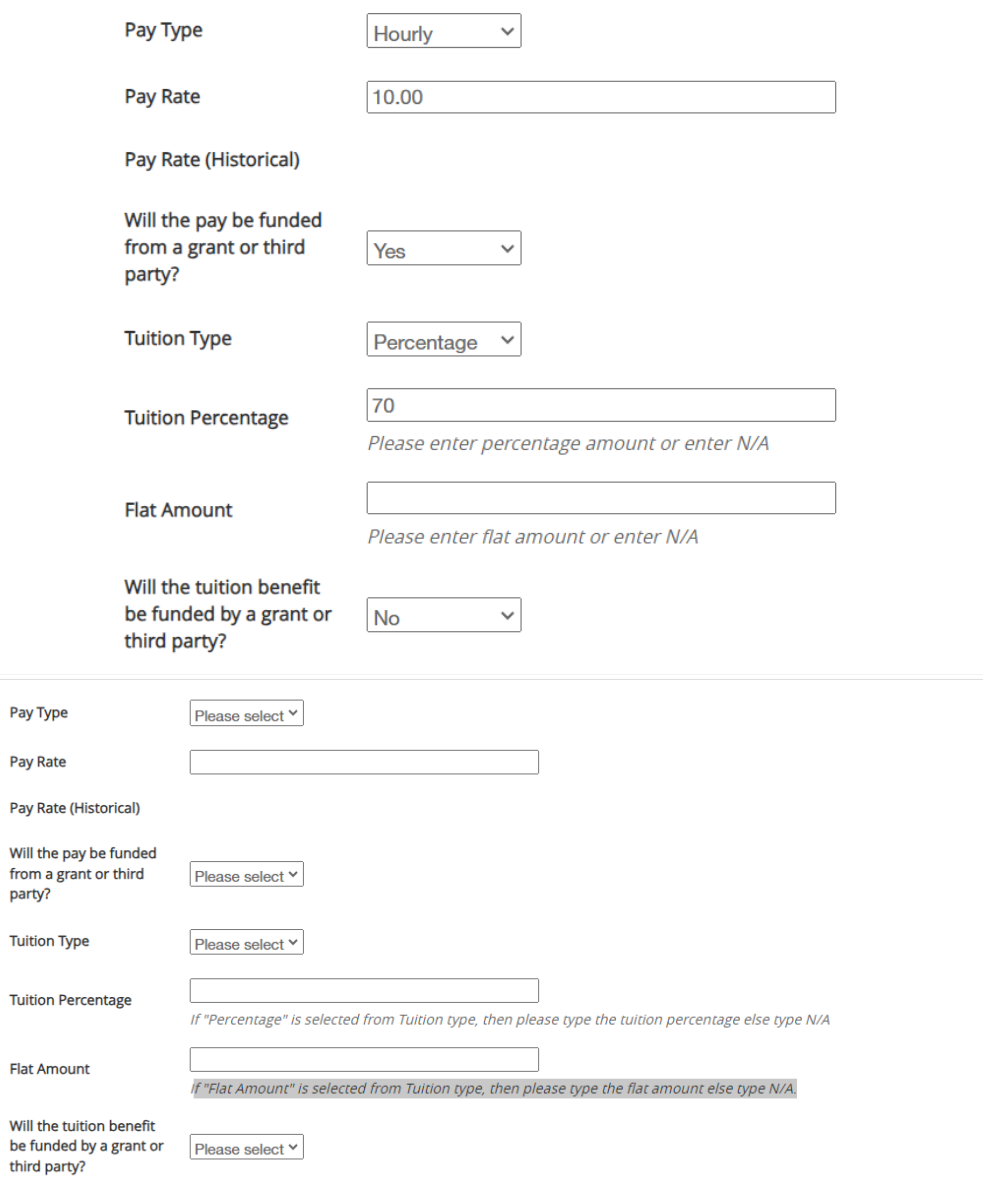

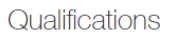

**Required Qualifications** 

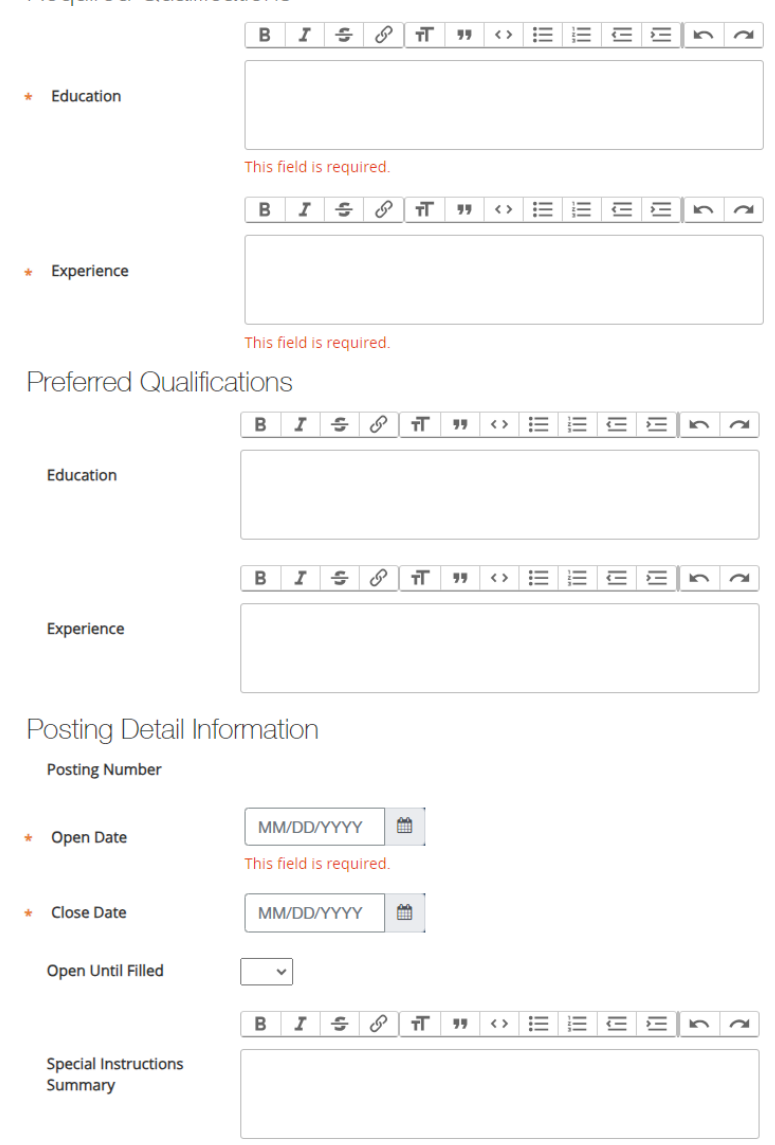

11. The **Position Budget Information** screen is where you will enter the budget information. You will click on the "Add Budget Summary Entry" blue button to add the information.

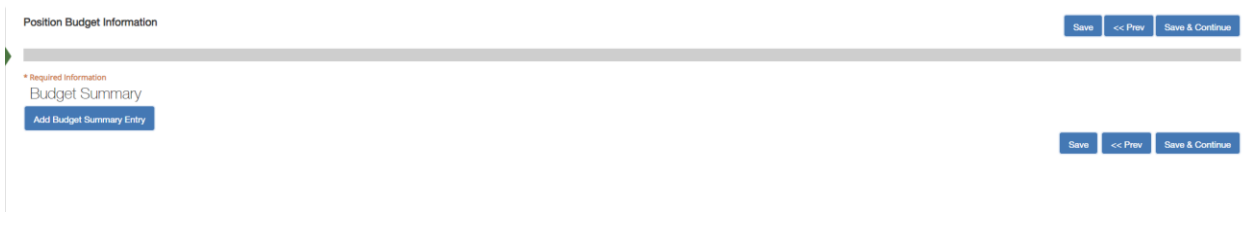

Enter the budget information, click on "Save" after it saves, then click on the "Next" button.

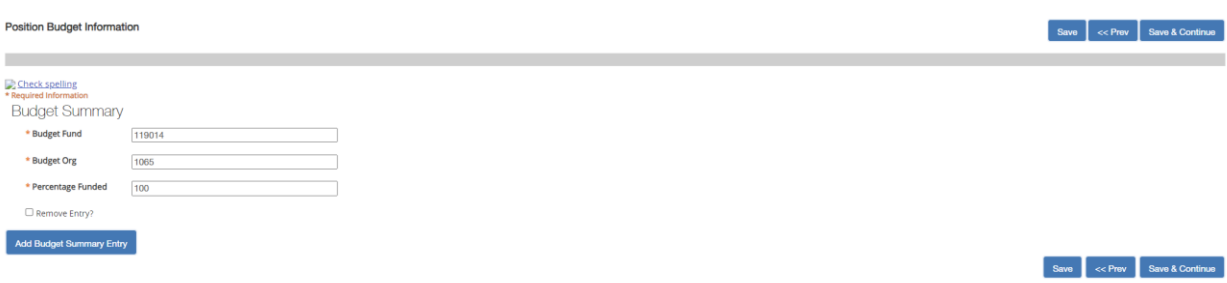

12. The **Supplemental Questions** screen is where you will add supplemental questions that will help filter out the applicants.

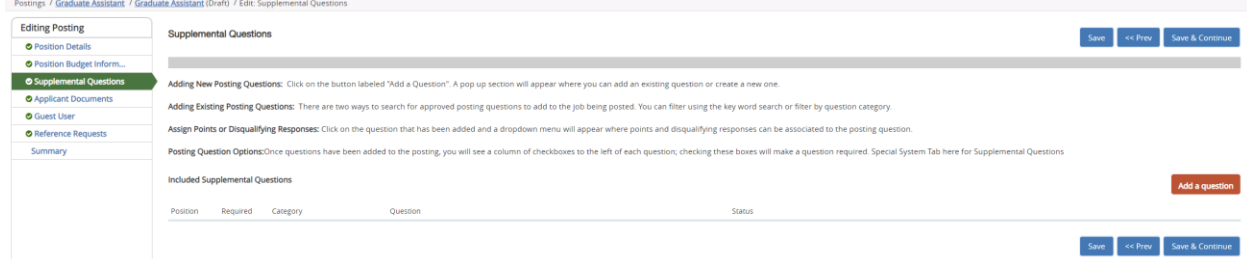

I. To add a question, you can click on the orange "Add a Question" button. A window will pop up with the questions you can select.

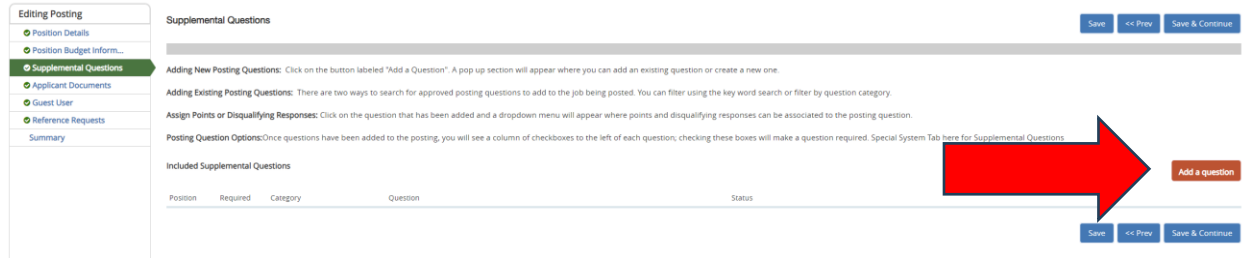

II. Select your question by checking the box next to the question you wish to have on your posting. Then click on the "Submit" button at the bottom of the window.

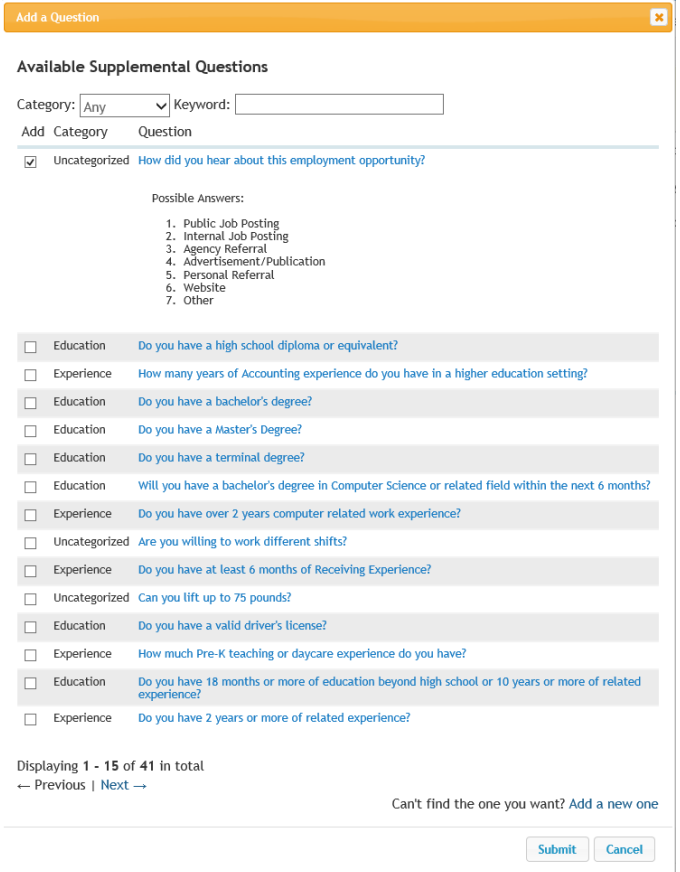

III. If you do not see a question in the question bank, you can create a new one by using the "Add a new one" just above the Submit and Cancel buttons.

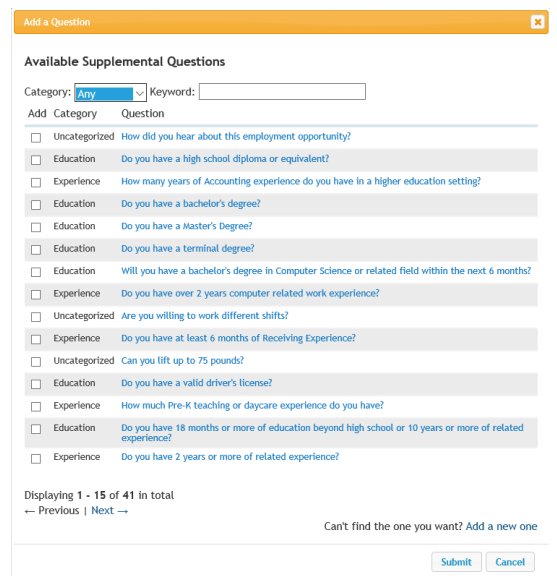

- IV. The next screen that will pop up will be the screen to enter the information in for the Supplemental Question. You will name your question, select the category, type your question in the text box and then mark it as either Open Ended or create Predefined Answers.
	- The Open-Ended questions allow the applicant to write in their answers, these do not create a filter but give the ability to add an evaluation tool for GA Dean/Director.
	- The Predefined Answers allow for automatic filtering of the applicants. These answers can be simply, YES or NO, and you will mark one as the disqualifying answer.

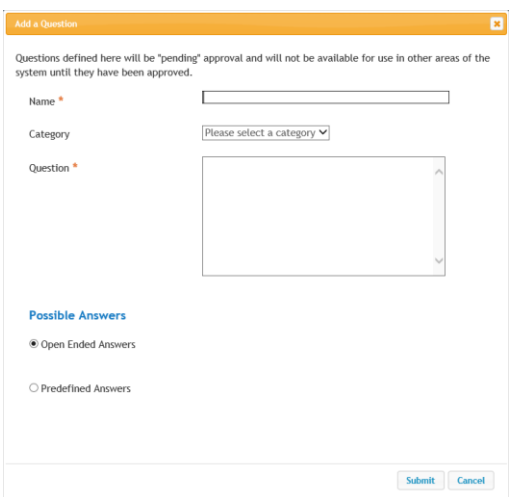

See the next image for the example of predefined answers.

When you complete entering the information into the "Add a Question," you will click the "Submit" button. Then the next screen is where you will add your disqualifying answers if you created predefined answers.

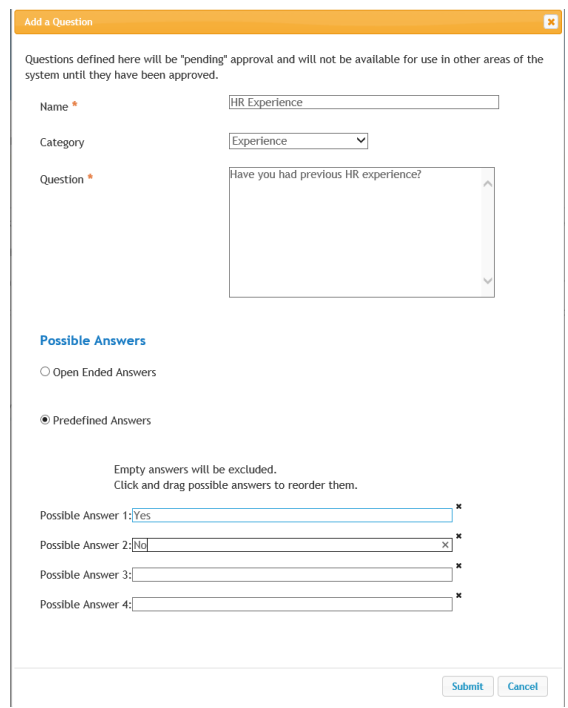

V. To create your disqualifying answer, you will click on the question on the Supplemental Questions screen so it will show you your predefined options. You will check mark the disqualifying answer or if you have more than two options you can create a points system. You will then click the "Save" button.

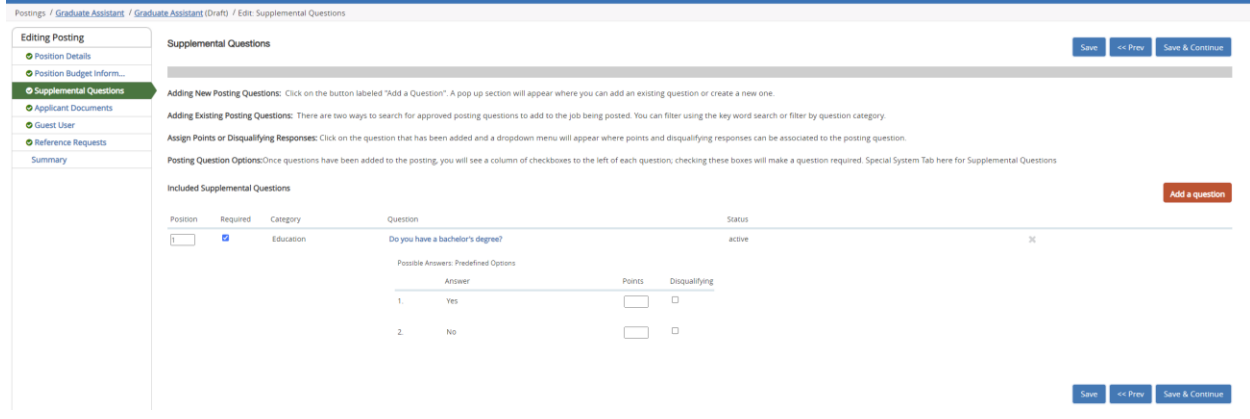

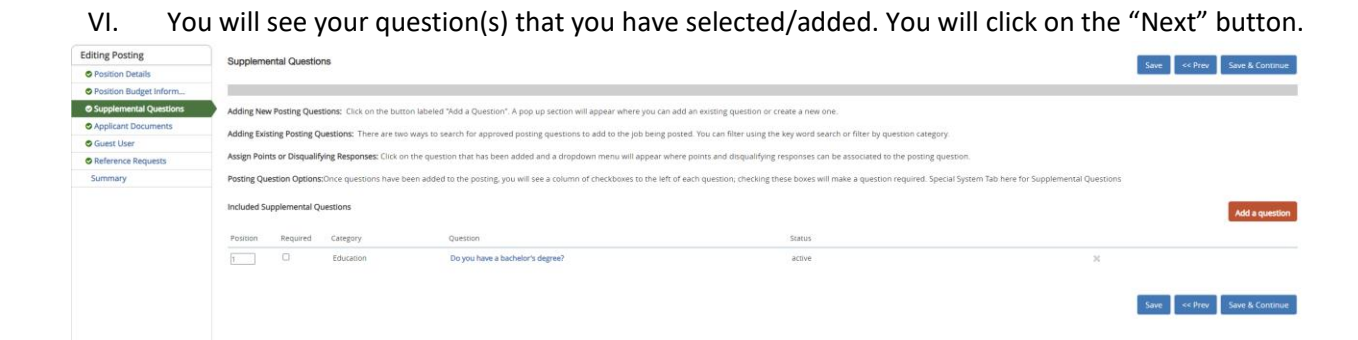

7. On the **Applicant Documents** screen, you will select the documents using the "radio" buttons next to the document you wish to have the applicant to supply during their application process. Once the documents are selected, click on the "Next" button.

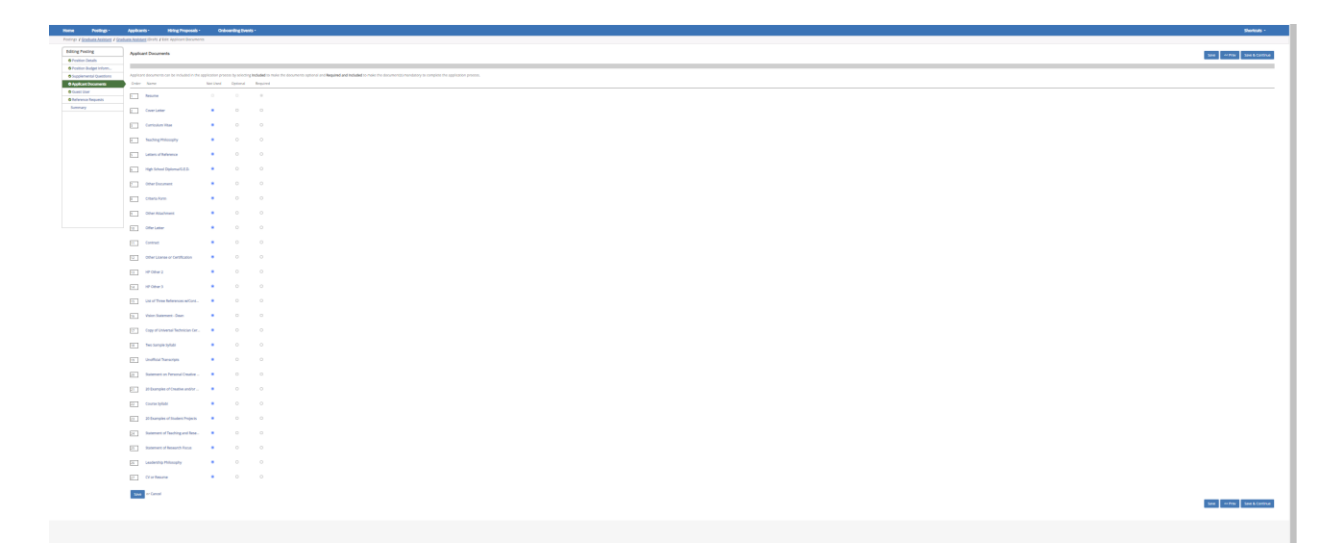

8. The **Guest User** is used for non-Marshall employees and students who will serve on the search committee. You can skip this step of the posting workflow.

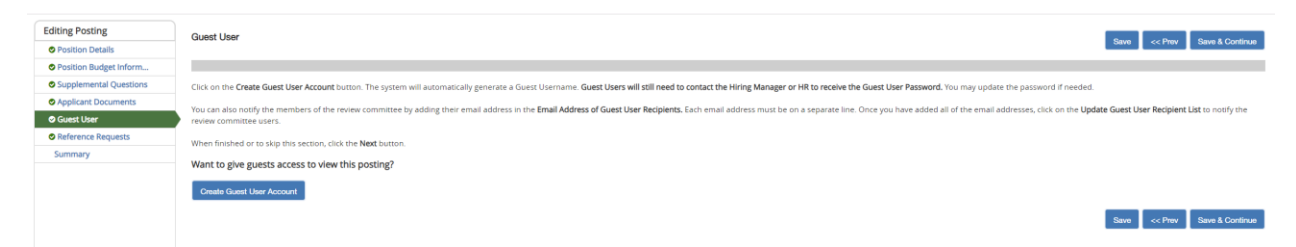

- 9. The **Reference Requests** is used to allow references to submit their reference letters to the system on behalf of the applicant. **Please note that the letters are usually reserved for Faculty searches.**
	- a. If you want to set a required minimum, you will add the Minimum Requests (such as 3) and then add the maximum you want allowed to be submitted (such as 3). If you want to make the reference requests optional, you will add zero (0) to the minimum requests.
	- b. The **Cutoff Date** is the deadline for references to submit their letters to the system. If you set a deadline, after the deadline date no references will be able to submit to the system.
	- c. The **Provider Special Instructions** is used for any special requests to the reference to submit on behalf of the applicants.

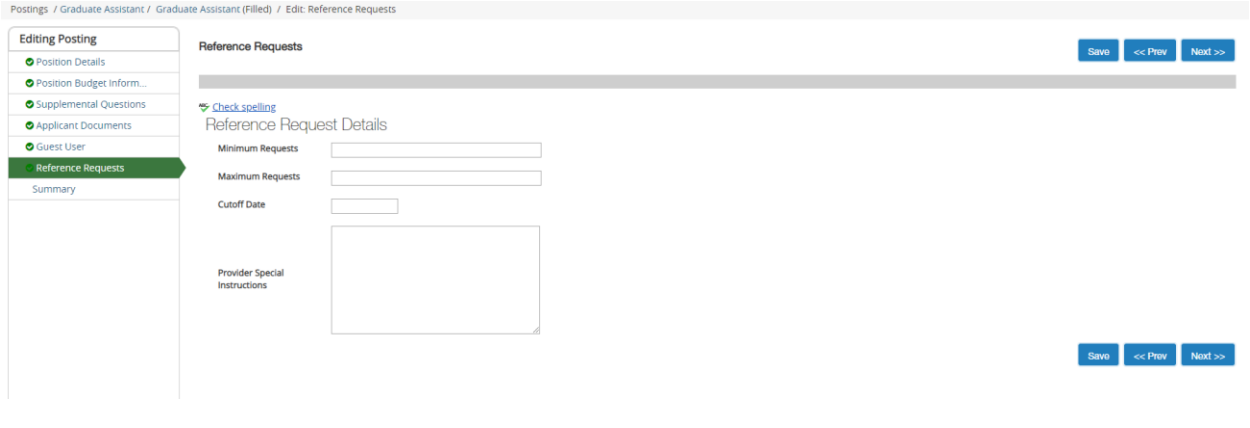

10. The **Summary** page is where you need to review your posting. Once you are satisfied with your posting, you will use the "Take Action On Posting" then select the next step in the posting work flow to the GA/ Dean Director.<br>Postings / Graduate Assistant / Graduate Assistant (Draft) / Summary

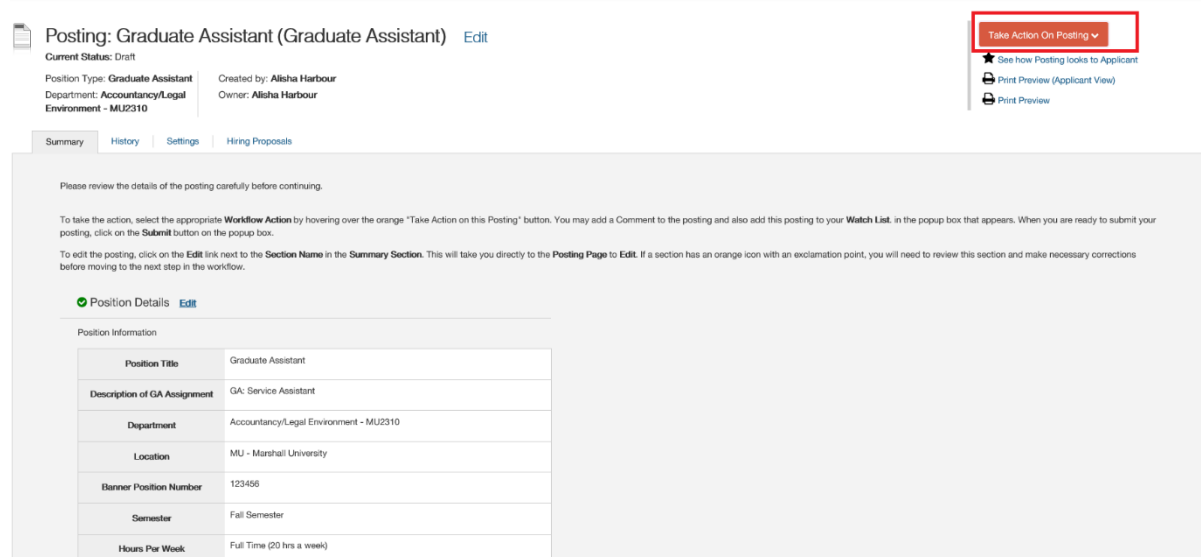